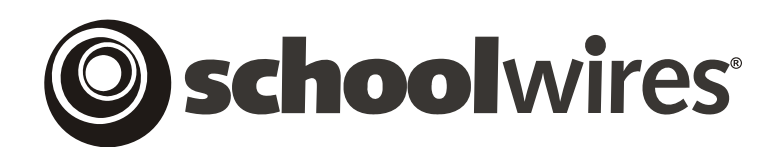

# **USER GUIDE**

# **Flex Pages**

*Schoolwires®* **Centricity** 

## **TABLE OF CONTENTS**

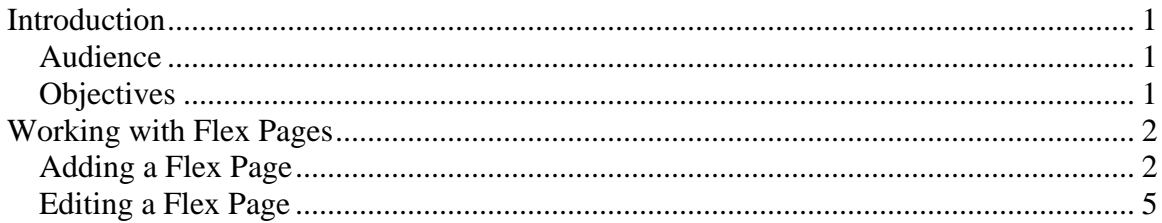

# <span id="page-2-0"></span>**Introduction**

*Flex Page* is essentially a *blank* slate. Because it has no preset structure, you can be creative with organization and layout. A

### **Audience**

Site Directors, Subsite Directors and Section Editors all have access to the *Section Workspace* and should read this chapter.

## **Objectives**

After reading this chapter, you will be able to:

- Add, edit and delete *Flex Page*.
- Add to and change content on a *Flex Page*.

## <span id="page-3-0"></span>**Working with Flex Pages**

A *Flex Page* is essentially a *blank slate.* Unlike the other *page* types, it has no preset structure. You can be creative with organization and layout. Custom *page* layouts can be built for *Flex pages* and then applied to new *Flex Pages*  you add to a *section.* However, you can easily modify both the organization

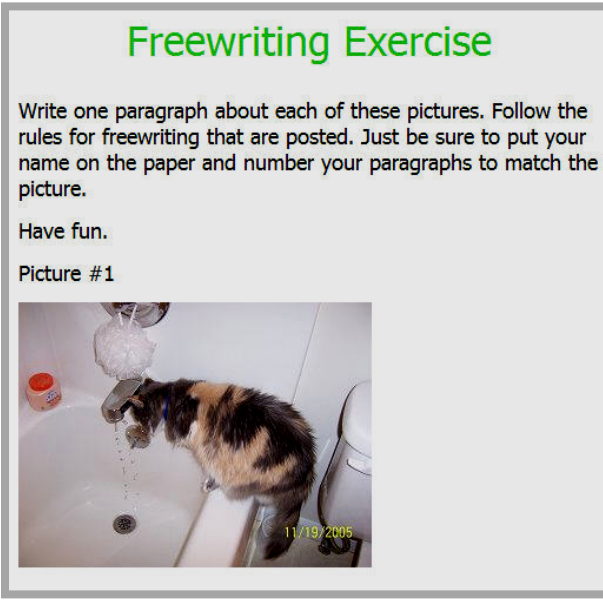

**Figure 1: Flex page**

and the layout. *Flex Pages* are—well, flexible!

Figure 1 shows an example of a *Flex Page.* 

### **Adding a Flex Page**

Your *section* may already contain *pages* that a Site Director or a Subsite Director added when the *section* was created. In addition to working with the existing *pages* in your *section*, you may want to add additional *Flex pages*.

To add a new *page*:

1. Access the *Section Workspace*. A window like the one shown in Figure 2 will display. The *Section Workspace* will always open on the *Manage Pages* tab which functions as the *Section Workspace* Home.

|   |                                                  | Pages Isers Tools Help<br>Section Workspace (Smith, Claire)                   |                   |            |        |                | Schoolwires®          |
|---|--------------------------------------------------|-------------------------------------------------------------------------------|-------------------|------------|--------|----------------|-----------------------|
|   | <b>Manage Pages</b><br><b>New Page</b>           | <b>Section Editors</b><br>Tools<br><b>Sort Pages</b><br><b>Hierarchy List</b> |                   |            |        |                | 루<br><b>Tutorials</b> |
|   | <b>Filter Out:</b>                               |                                                                               |                   |            |        |                |                       |
|   | □ Inactive Pages □ Active Pages<br>Current Pages |                                                                               |                   |            |        |                |                       |
|   | Status <sup>O</sup>                              | Page Name                                                                     | Type <sub>o</sub> |            |        |                |                       |
|   | $\overline{\phantom{a}}$                         | <b>D</b><br><b>Welcome!</b>                                                   | $\overline{a}$    | <b>URL</b> | Rename |                |                       |
| ☑ | Active                                           | <b>Articles</b>                                                               | Article Library   | <b>URL</b> | Rename | <b>Options</b> | <b>Delete</b>         |

**Figure 2: Section Workspace**

2. To add a new *Flex Page* for a *section*, from the *Manage Pages* tab click on the *New Page* button. An *Available Page Types* window like the one shown in Figure 3 will display.

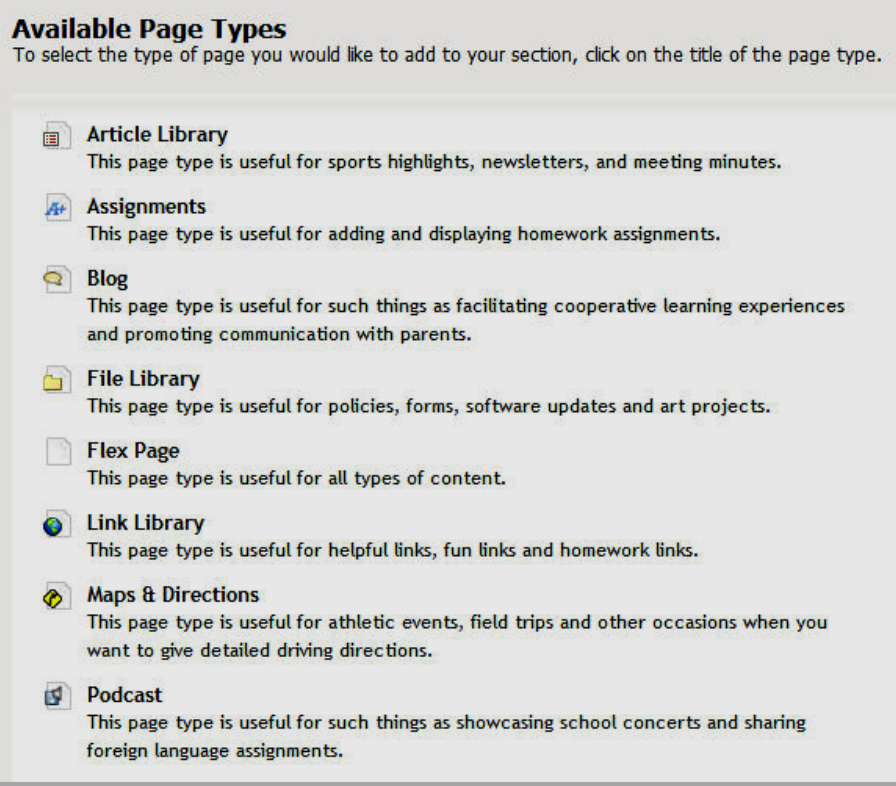

**Figure 3: Page types window without Calendar option**

Alternatively, to add a new *page* from the *Main Menu* bar, click on the *Pages* drop-down menu. A menu like the one shown in Figure 4 will display.

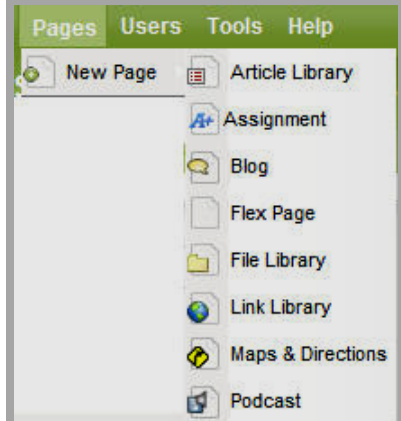

**Figure 4: New Page drop-down**

3. Click on the *Flex Page* option. A *Page Name* window like the one shown in Figure 5 will display.

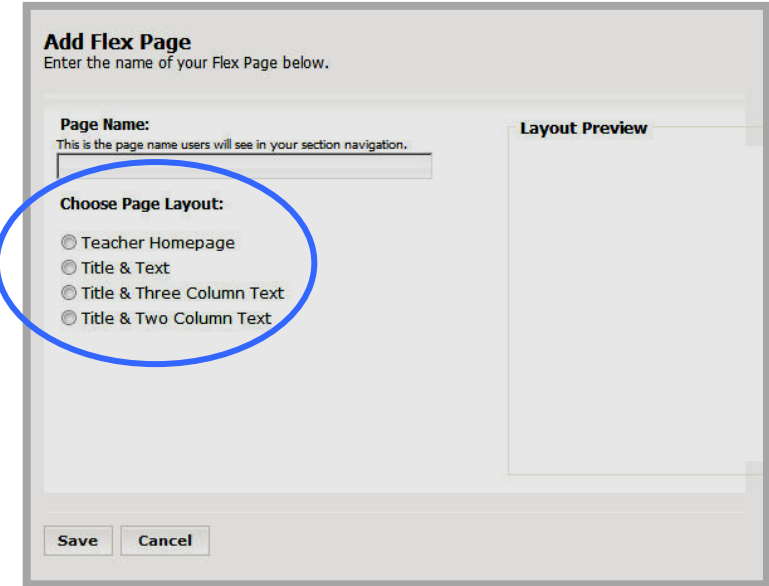

**Figure 5: Page Name window**

- 4. Click in the Page Name field and enter a name for the *page* you want to add.
- 5. Select a *page* layout option if desired. Site Directors and Subsite Directors can create *page* layouts that you may select when creating a new *Flex Page*. Available *page* layouts display with clickable radio buttons. *Page* layouts allow you to provide structure and formatting to your *Flex Pages*.

Figure 6 shows a *Add Flex Page* window with the Teacher Homepage radio button selected. The structure of the selected *page* layout will display within the *Layout Preview* area of the window. Figure 7 shows a *Flex Page* formatted using the Teacher Homepage Page Layout*.*  Figure 8 shows how the same *Flex Page* will appear to your website visitors after you've edited it. However, typically, this layout would be applied to an *Overview Page*.

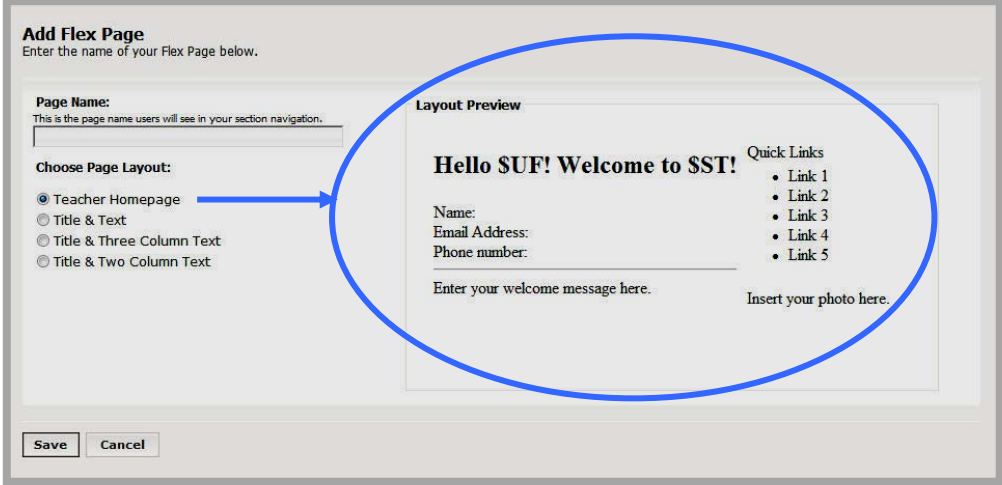

**Figure 6: Page Name window with Teacher Homepage Page layout selected**

<span id="page-6-0"></span>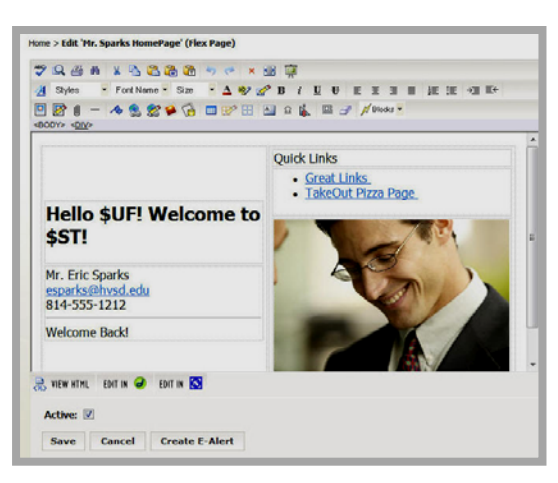

**Figure 7: Flex Page with Page Layout in Editor**

Regardless of the *page* layout selected, any content in the *Flex Page* can be edited or deleted. *Page* layouts act simply as guidelines.

If no *page* layout is selected, a blank *Flex Page* will be added to the *section.*

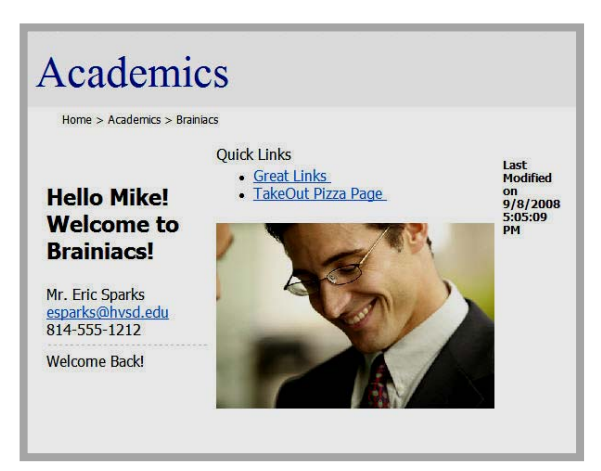

6. Click on the *Save* button. The *Section Workspace Manage Pages* tab will

**Figure 8: Same Flex Page as seen by visitors after editing**

return as the active window. The *Flex Page* you added will appear under *Current Pages* and have an *Active* status.

Note: To ensure that no website visitor can access your new *page* while you are working on it, set its status to *Inactive* by deselecting the *Status* checkbox.

#### **Editing a Flex Page**

*Flex Pages* work the same whether adding content to a new *Flex Page* or editing an existing *Flex Page*.

To edit a *Flex Page*:

- 1. Access the *Section Workspace*.
- 2. Click on the name of the *Flex Page* you wish to edit. An **Editor** like the one shown in Figure 9 will display.

Note: If you chose a *page* layout when you added the *Flex page* or if a layout was applied by the Site Director or Subsite Director through the choice of *section* configuration, the **Editor** may not be blank like the one shown in Figure 9. You can edit or delete any *page* layout content and change any structure.

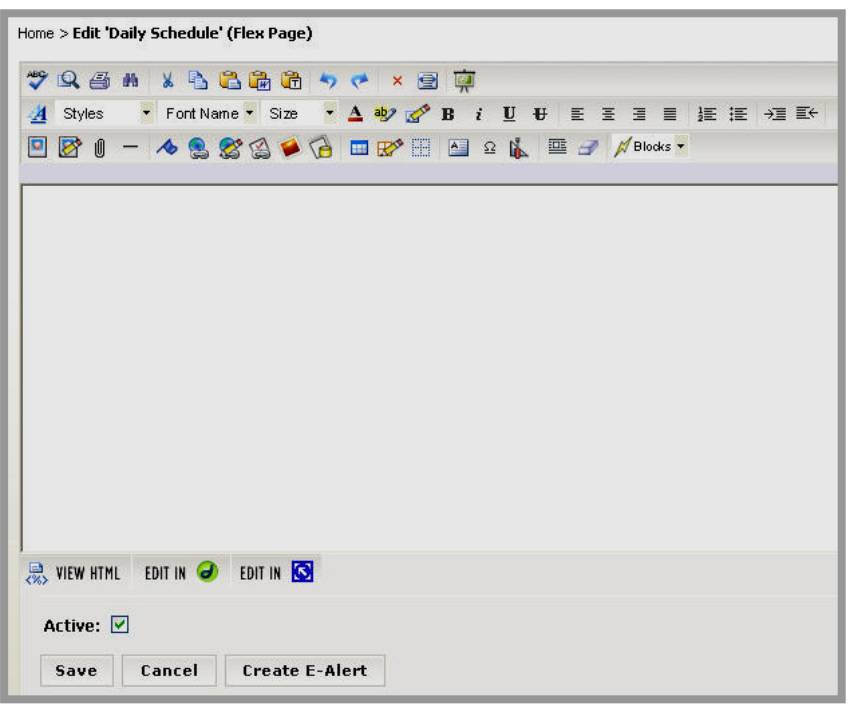

#### **Figure 9: Editor for a Flex page**

- 3. Enter new or edit the existing content in the *Schoolwires* **Editor**. See the **Centricity** chapter "**Editor**" for more information.
- 4. Click on the *Save* button. A window will display confirming that the save was successful. The window will close automatically or you can click the *Close* button. The *Flex page* will display in the *Section Workspace*. If you made it active, it will also display on your website.

**TIPS**:

- If you have enabled content routing, you will need to send the page for approval when you create or change content on any page. See the **Centricity** chapter, "Content Routing" for more information.
- If you can access the **E-Alerts** Module, you can send a Content E-Alert. See the **Centricity** chapter "**E-Alerts**" for more information.

If you do not see a *Flex Page* on your website when you expect to see it, check that the *page* is active. If you are using content routing, it may not be through the routing process.